# Codebook

Codebook for Windows
Introduction and Usage - Release 5.0

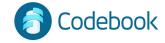

### What is Codebook

**Encrypted Data Vault** 

Guards passwords and private data

Keeps sensitive information organized

Enables quick recall of secrets

Syncs data across multiple devices

- iOS (iPhone / iPad)
- Android
- Windows
- Mac OS X

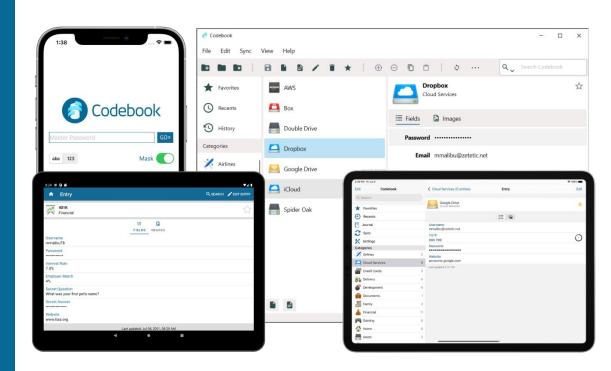

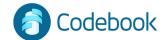

### Security

256-bit AES encryption

Peer-reviewed storage engine

### Data Protection:

- Encrypted at rest on device
- Encrypted in transit during sync
- Encrypted at rest on all cloud services

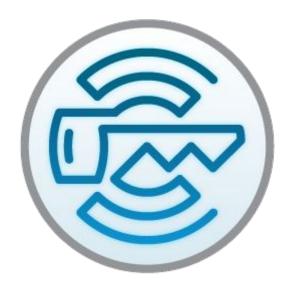

Data encrypted with your Sync Key and Master Password

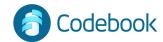

# Getting Started

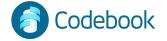

### Master Password

Setup your Master Password on first use

It's required each time you access your Codebook data.

Your Master Password is used to encrypt your data on your device. It is not stored in Codebook.

#### Recommendations:

- at least 8 characters including 1 of each, capital, number, lowercase, and special character, ex: ! \$ ?
- Complex and difficult to guess

\*\*\* You must remember your Master Password. It cannot be recreated outside of Codebook \*\*\*

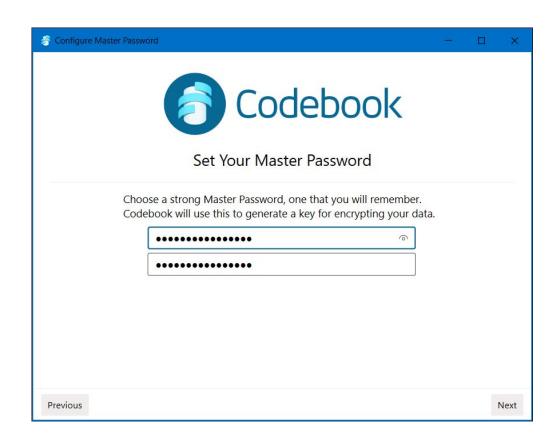

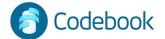

### Welcome

- 1. Menu
- 2. Toolbar
- 3. Search
- 4. Category List
- 5. Entry List
- 6. Entry View

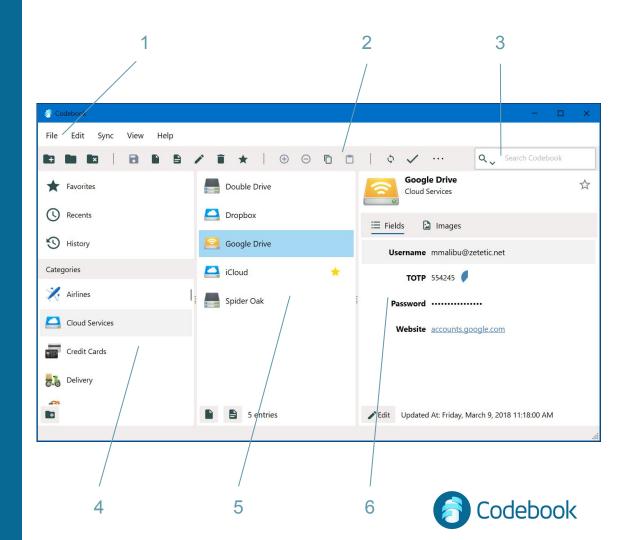

### Data model

### Category

- Groups records
- Navigation-based retrieval

### Entry

- Record with multiple fields; or
- A multi-line note

### Category

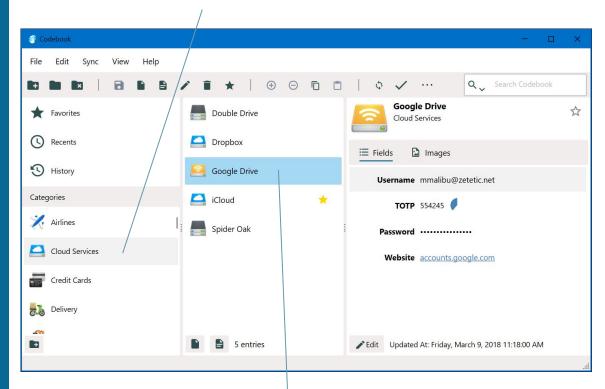

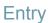

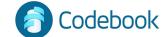

### Data model

#### Fields

- Store related data on an entry
- e.g. username, password

#### Labels

- Define the Field type
- Establish behavior (e.g. launch email, generate password)

### Field

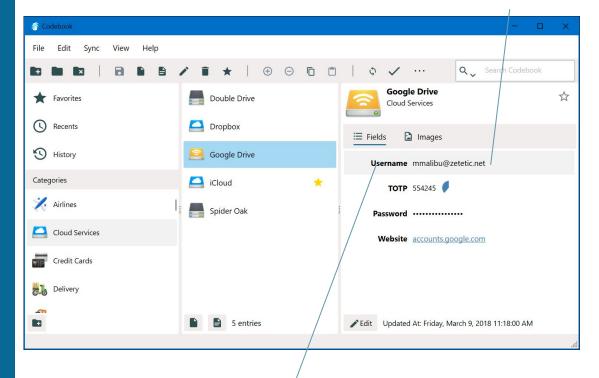

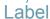

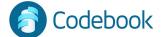

### Create a Category

- 1. New Category or (ctrl+shift+n)
- 2. Enter Descriptive Name
- 3. Choose Icon
- 4. Save

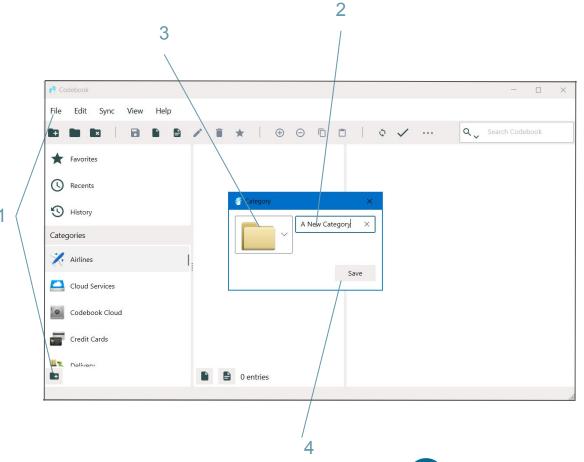

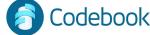

### Create an Entry

- 1. New Entry or (ctrl+n)
- 2. Enter Descriptive Name
- 3. Choose Icon
- 4. Add Fields
  - a. Choose Label
  - b. Enter field value
- 5. Click the "Favorite Star" to mark the most important entries
- 6. Save entry

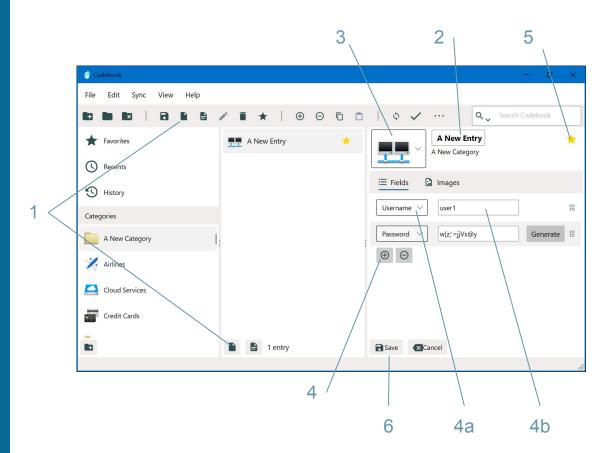

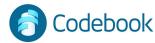

### Special Labels & Behaviors

- Password / PIN
  - Masked
  - Supports random generation
- Note
  - Free text entry
- Website
  - Launches browser on double click
- Email
  - Launches email client on double click
- 2-Step Code
  - Generates time-based one time passwords (e.g. for Google 2-step)

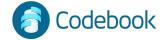

### Create a Note

- Add Note Entry
- 2. First line becomes title
- 3. Multi line text content
- 4. Save note

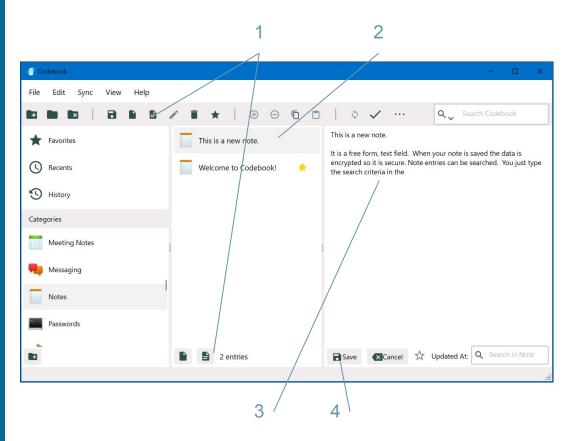

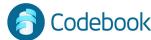

### Deleting records

- 1. Delete category (and all entries)
- 2. Delete entry (and all fields)
- 3. Delete field:
  - a Edit
  - b Click minus

Be careful not to lose information, these operations cannot be undone.

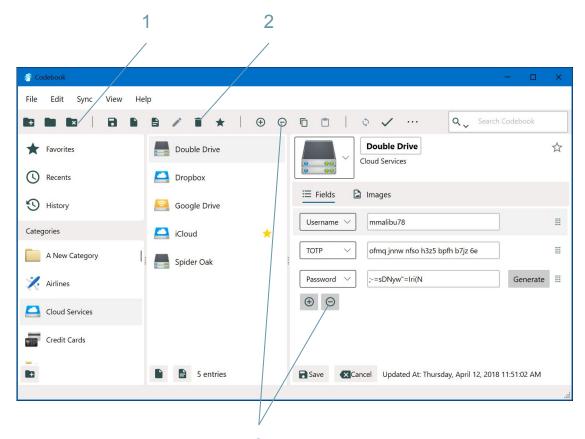

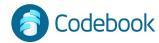

### Navigation and Retrieval

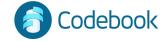

### Categories

Navigate through your own custom organization structure

- 1. Choose a Category from the navigation area
- 2. Choose an Entry

Categories and Entries are sorted alphabetically

Codebook File Edit Sync View Help Q Search Codebook Diner's Club 401k \* Favorites Financial ( Recents Banque Cantonale... Images History Checking Account Account 4676645424231123 Categories **Expiration** 03/22/2017 Documents Diner's Club CVV/CVC ··· Family Credit Limit \$15,000 Financial Payment Due 10th of the month every 3 months Financial Advisor... **Gaming** Google Wallet 11 entries ▶ Edit Updated At: Thursday, November 19, 2015 6:22:38 PM

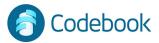

### **Favorites**

Entries marked with the Favorite star are quickly accessible

- 1. Tap "Favorites" from the navigation area
- 2. Choose Entry

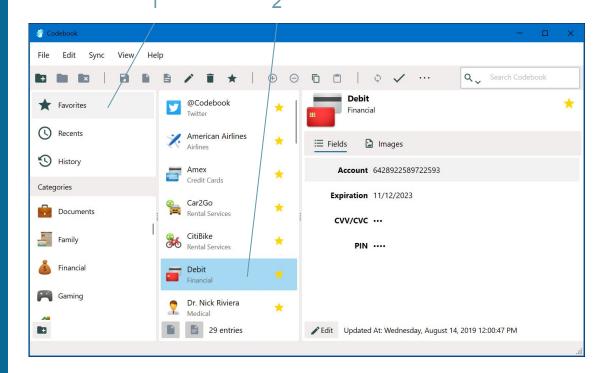

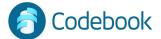

### Recents

Quick retrieval of the 20 Entries most recently accessed

- 1. Choose "Recents" from the navigation area
- 2. Choose an Entry

The most recently viewed entries are automatically displayed at the top of the list

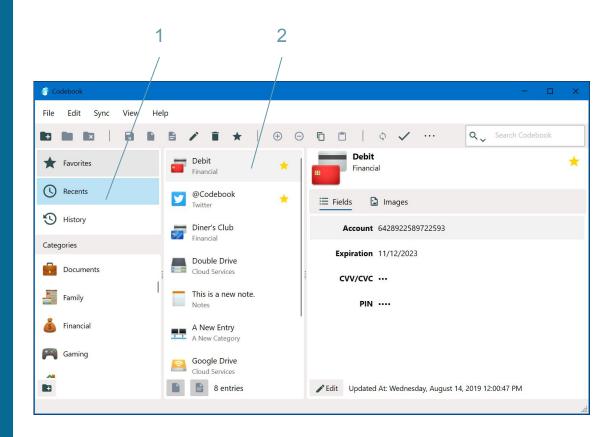

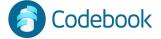

### Search

Quick retrieval of information based on keyword

- 1. Enter search criteria
- 2. Choose Entry

Entry names and all field values are included in search

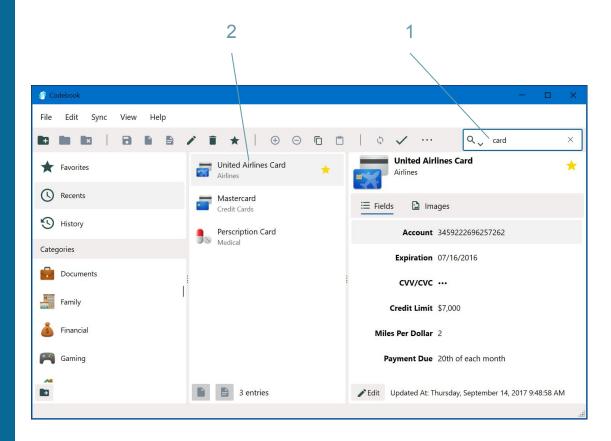

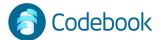

### Copy / Paste

Data can be copied to the clipboard

- Select Field
- 2. Right click or ctrl+c

Paste into other applications

Clipboard is managed and cleared automatically

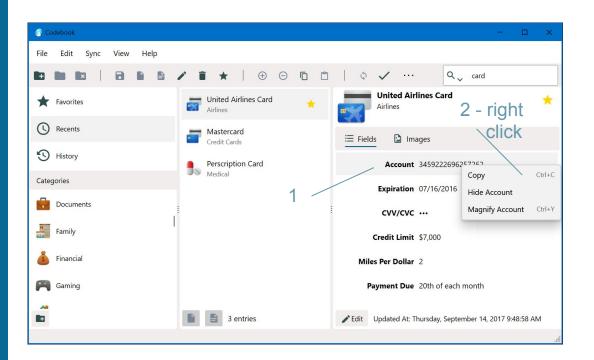

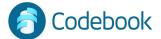

## Secret Agent

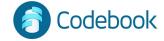

### Secret Agent

Global keyboard shortcut to launch Codebook search from any app

Insert data into an active text field (e.g. a website password in your browser)

Available on Desktop Only

Secret Agent is automatically enabled on Windows

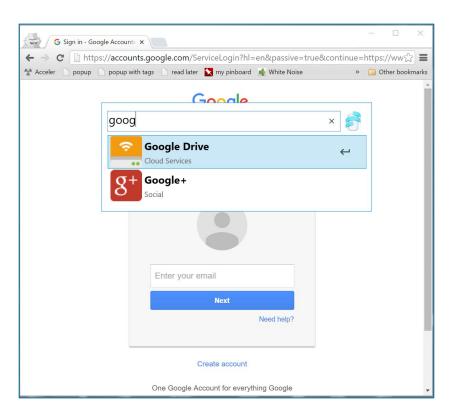

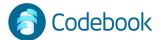

### Use

- 1. Press CTRL-SHIFT-\
- Enter search term.
- 3. Arrow down or up to navigate
- 4. Press return to select Entry
- 5. Arrow down or up to select Field
- Press return to enter value to active Text area with cursor

Tip: Favorite entries will sort to the top in Secret Agent

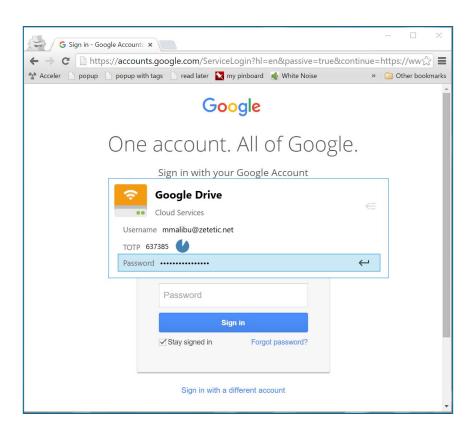

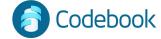

## Synchronization

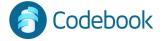

### Synchronization

Codebook can keep data in sync across multiple devices.

Changes made on any device can be merged.

All devices to be synced share the same Sync Key. Your Sync Key is generated once and used for all of your devices.

### Types of Syncing:

- 1. Codebook Cloud \*\*
- 2. Cloud Service (Dropbox or Google Drive
- 3. Desktop WiFi

\*\* Codebook Cloud is a subscription service that automatically syncs your devices as changes are made.

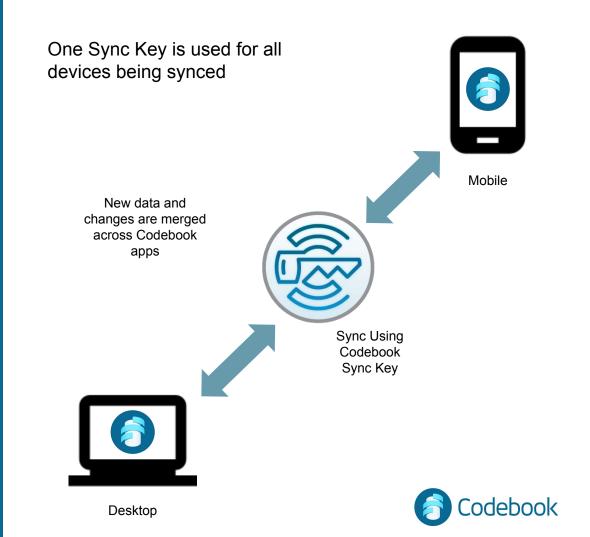

# Codebook Cloud Synchronization

Codebook Cloud is a subscription sync service that allows you to make changes to your Codebook records on multiple device and it will automatically keep them up-to-date

All of your devices must have Codebook Cloud selected as the sync preference and be signed in to the same Codebook Cloud account.

\*\* The same Sync Key is used for all of your devices \*\*

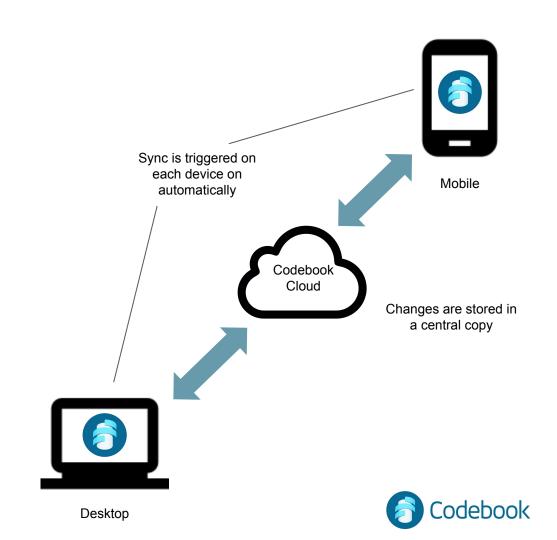

# Create Codebook Cloud Account

Codebook Cloud is an optional subscription service that automatically syncs your changes to all of your devices.

You can create a Codebook Cloud account during Codebook installation or from the Sync Preferences Menu.

### **During Installation:**

- 1 Enter your email
- 2 Click continue then follow instructions OR

### After Installation from Sync Preferences:

- 1 Codebook Preferences (File -> Preferences)
- 2a Sync tab
- 2b Sync Service Codebook Cloud
- 2c Click Sign In then follow instructions

#### For More Info:

https://www.zetetic.net/codebook/documentation/create-codebook-cloud-account/?platform=macos

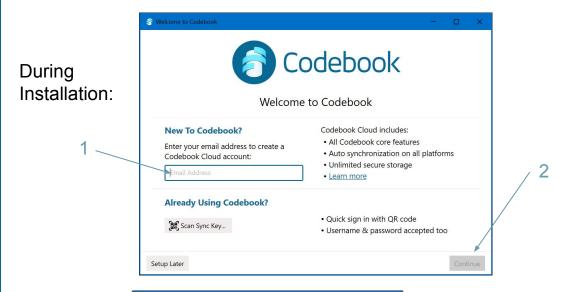

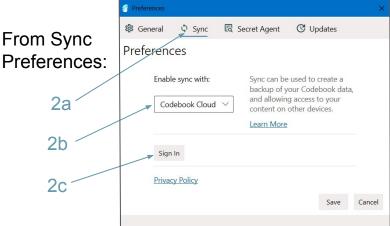

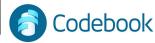

### **Initial Sync Key Setup**

If you created a Codebook Cloud account during installation, your Sync Key was generated for you.

If you need to create a Sync Key, select Setup Sync Key from the Sync Menu

Since this is your initial Codebook setup

Click No, Next to generate your Sync Key

Your new Sync Key will be generated

\*\* A new Sync Key is generated only once and needs to be imported to ALL other devices. \*\*

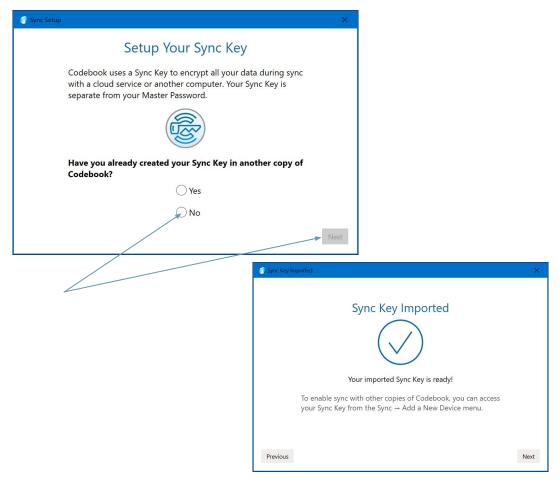

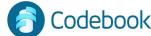

### Backup Sync Key

Your Sync Key is needed to encrypt and decrypt your data when syncing your devices. You should generate a backup of your Sync Key so you can retrieve your data in the event that your device is lost or damaged.

Options for creating a Backup Sync Key:

- 1. Print a Backup Code
- a QR code representing your Sync Key encrypted with your Master Password
- \*\* Be sure to write down your Master Password of the device generating the backup in the space provided \*\*
- 2. Write Down Word List
- a list of 20 words that can be used to generate the same encryption key that is stored in your Sync Key.

Master Password not required to decrypt a Word List

- 3. Save As File
- creates a file that can be copied to another device for backup or import
- ## Master Password required to decrypt the file be sure to keep a record of it ##

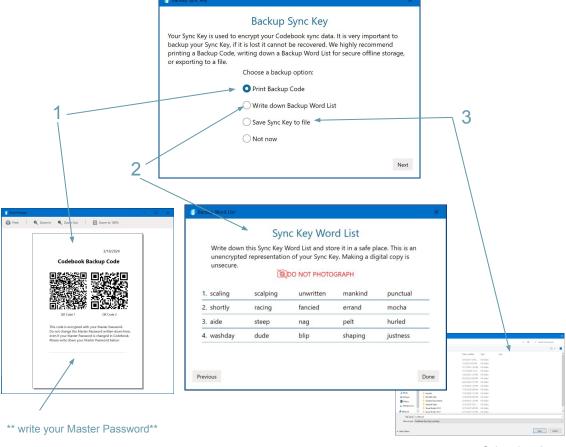

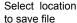

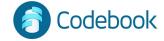

# Import an Existing Sync Key During Installation

During initial setup, you will be given the option to Scan your Sync Key

- 1 Click Scan Sync Key
- 2 Scan Sync Key QR Code(s)
- 3 Enter Master Password for Sync Key
- 4 Click Process
- 5 Confirmation of Successful Import

To import your Sync Key after installation, select Setup Sync Key from the Sync menu

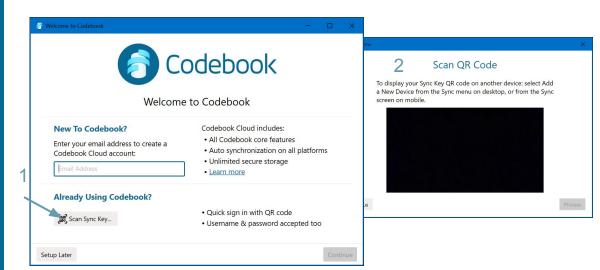

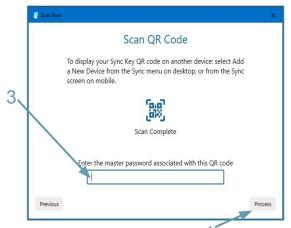

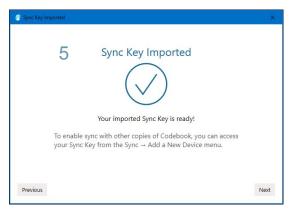

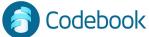

# Import an Already Existing Sync Key

- 1. From the Sync Menu, tap Setup Sync Key
- 2. Since you already have a Sync Key, click Yes and you will be prompted to scan your Sync Key.

To import your existing Sync Key you can scan it from another device or from a printed copy.

To Display Sync Key from the desktop app:select Sync menu > Add a Device From the To
Display Sync Key from mobile device: Sync View > Add a Device
This will display a QR code containing an encrypted representation of your Sync Key.

3. Click Scan Sync Key and scan the displayed QR code to store it in the new device. You then need to enter the Master Password used when the sync key was generated.

\*\* There is only one sync key that is used for ALL of your devices. \*\*

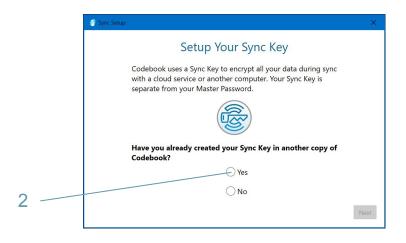

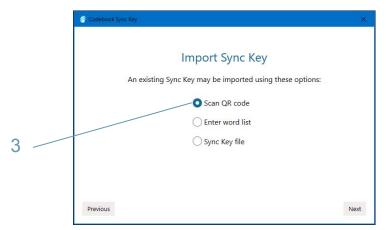

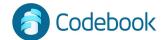

# Import an Already Existing Sync Key (continued)

### Scan Sync Key:

- 4. Scan the QR code using your computer's camera
- 5. Enter the Master Password that was used when the Sync Key was created 6. Click Process

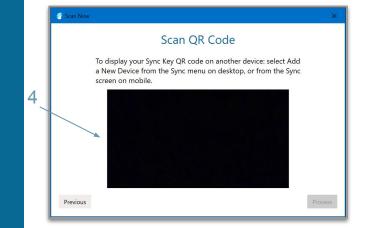

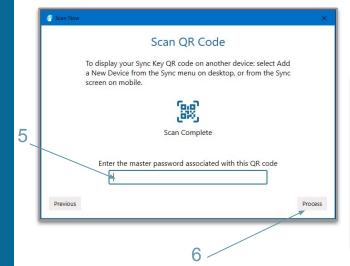

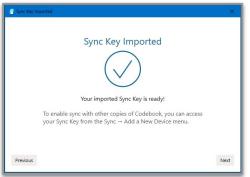

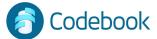

# Enter Word List to Import Sync Key

# Enter Word List to Import Sync Key

- Enter the 20 words in the Word List in order
- Click Next

### **Import Sync Key File**

- 1 Select the location of the file \*
- 2 Click Open
- 3 Enter your Master Password
- 4 Click Import
- \* the file was created with the name Codebook.synckey

### Word List:

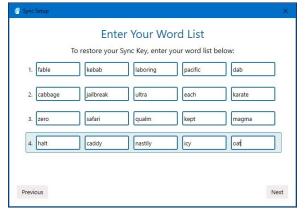

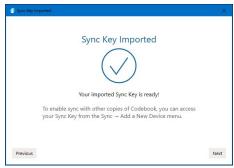

### Import File:

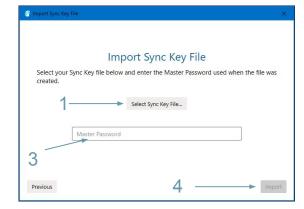

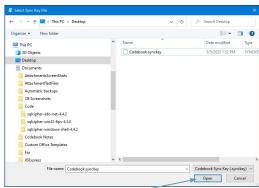

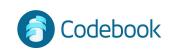

### Set Sync Preference

- 1. Select File > Preferences -> Sync Tab
- 2. Select your Sync Service from the list.

#### **SYNC NOTES:**

You need a Codebook Cloud subscription to automatically sync your devices

Authenticate with the service once and allow Codebook to link to your personal cloud account

Desktop WiFi sync is initiated from the iOS or Android device

**NOTE**: even if you only use Codebook on one device, Syncing your data creates an encrypted backup copy of your data in a cloud service which will allow you to restore your data in case your device is lost, damaged or stolen.

\*\* You will need a Backup Sync Key to restore your data.

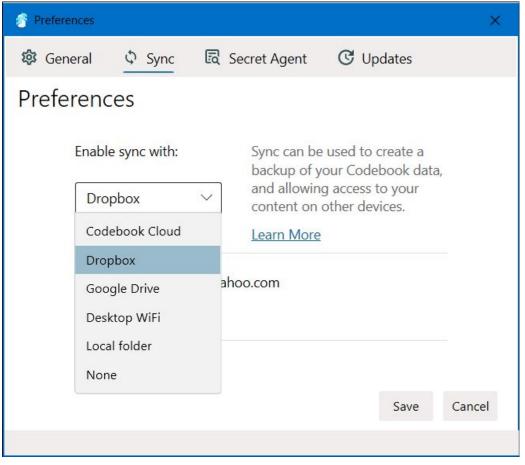

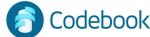

# How to sync with a Cloud Service

- 1. Start Sync
- 2. Authenticate to Cloud Service
- Trigger sync on any other devices to transfer data

Tip: Sync periodically to keep an up-to-date encrypted copy of your data in case of machine failure

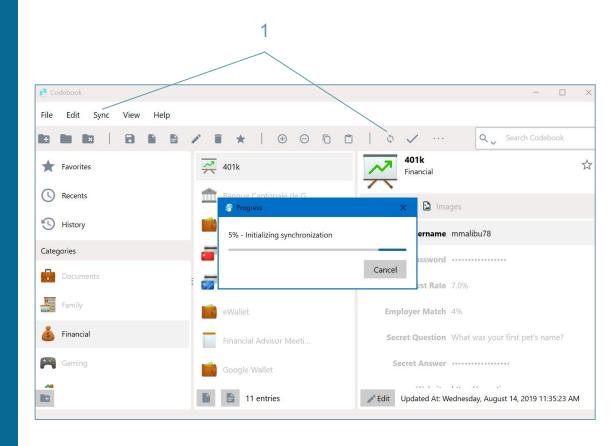

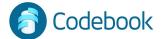

### Cloud Service Sync example

### Computer

- 1. Add a new entry in Codebook Desktop
- 2. Start Sync
- 3. Changes copied to Google Drive or Dropbox

- 9. Start Sync
- 10. Mobile changes merged from Google Drive or Dropbox to Codebook Desktop

#### Mobile

- 4. Start Sync
- 5. Desktop changes merged from Drive to Codebook Mobile
- 6. Edit Entries on Codebook Mobile
- 7. Start Sync
- 8. Mobile changes copied to Google Drive or Dropbox

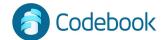

### Important Preferences

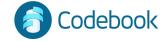

### **Customize Labels**

Add new custom labels

Customize behaviors

**Enable masking** 

Available under File -> Customize Labels

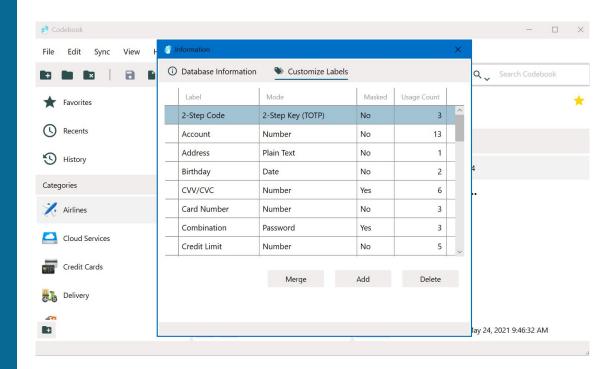

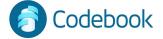

### Autolock

Leaves application unlocked for a designated period of time (default 5 minutes)

Automatically locks application when timer expires

Allows more convenient access without repetitious logins

Tip: Be careful, when autolock is enabled

Available under File -> Preferences

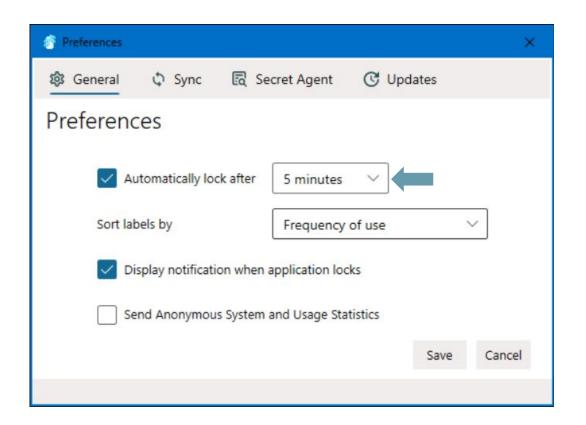

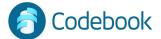

### Secret Agent

Choose the key sequence to launch Secret Agent

Enable Codebook and Secret Agent to launch on login (in a locked state)

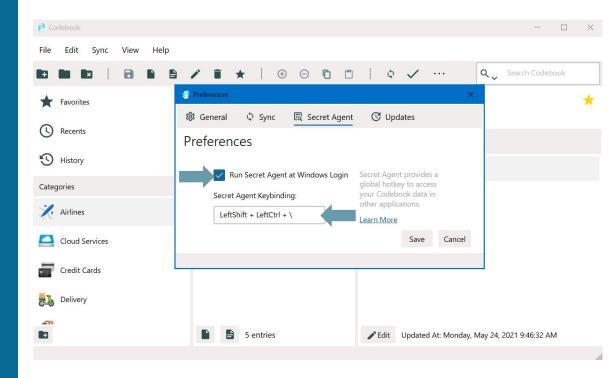

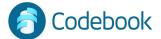

### Other Features

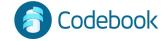

# Change Master Password

Available under File ->
Change Master Password

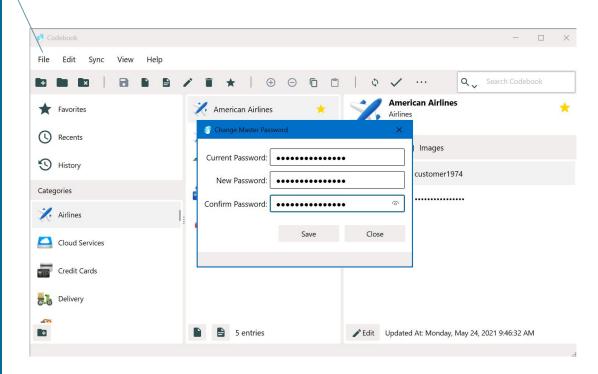

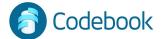

### Magnify a Field

To Magnify a field in an entry:

- Right click on a field. The Field Options Menu will be displayed.
- 2. Click Magnify [field type].
- 3. The value of the field will be displayed in a large font.

### 1- Right Click

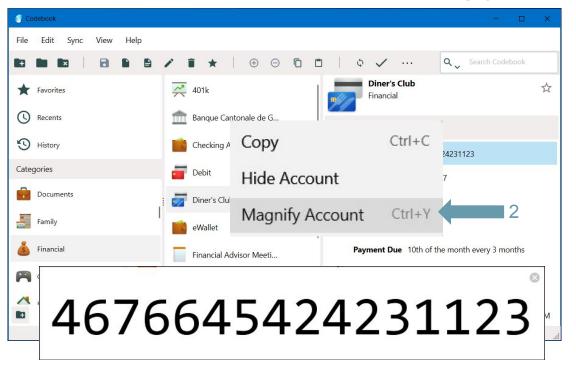

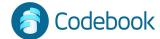